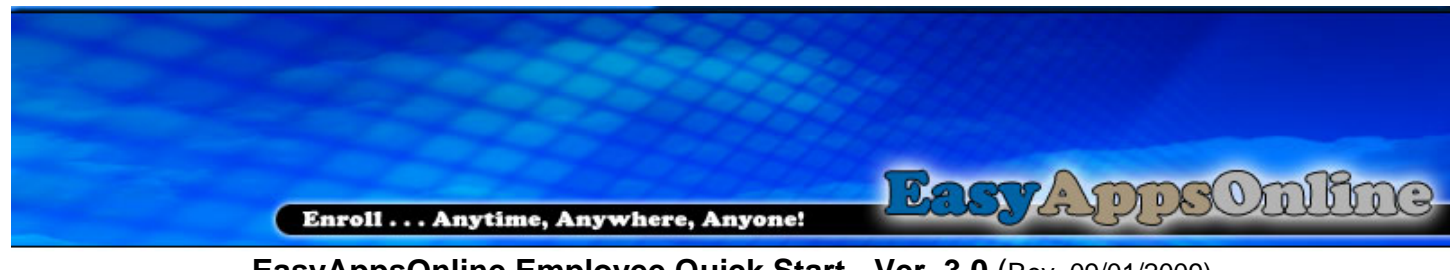

**EasyAppsOnline Employee Quick Start - Ver. 3.0** (Rev. 09/01/2009) (With Census Upload)

## **Opening EasyAppsOnline**

- 1. Open Internet Explorer and go to https://FTJ.easyappsonline.com
- 2. When EasyAppsOnline opens, enter your default username and password and click Go. \* Your default username is the *first 2 characters of your first name and*

 *first 6 characters of your last name*

## *(If your last name is less than 6 characters, use all letters of your last name)*

- \*\* Your default password is *password***.**
- 3. Create a new password and click Save.
- 4. Create your security question and answer.
- 5. Click on the Apply on-line button to start the enrollment process.
- 6. Select Yes to the System Requirement Agreement page.
- 7. Complete the enrollment pages. See Helpful Tips Below

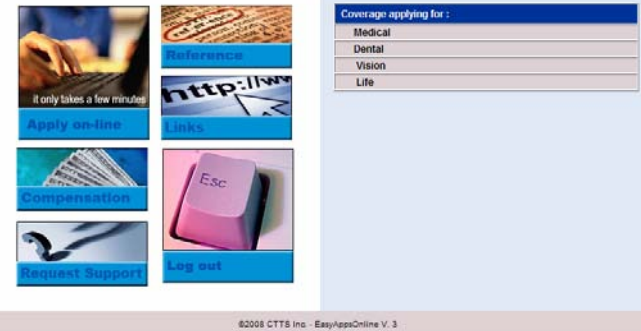

- 8. Sign your signature in the signature box using your mouse.
- 9. Congratulations. You have completed the enrollment process.
- 10. Click the Main Menu button to return to the Main Menu.
- 11. Log off EasyAppsOnline and close browser window to protect your personal data.

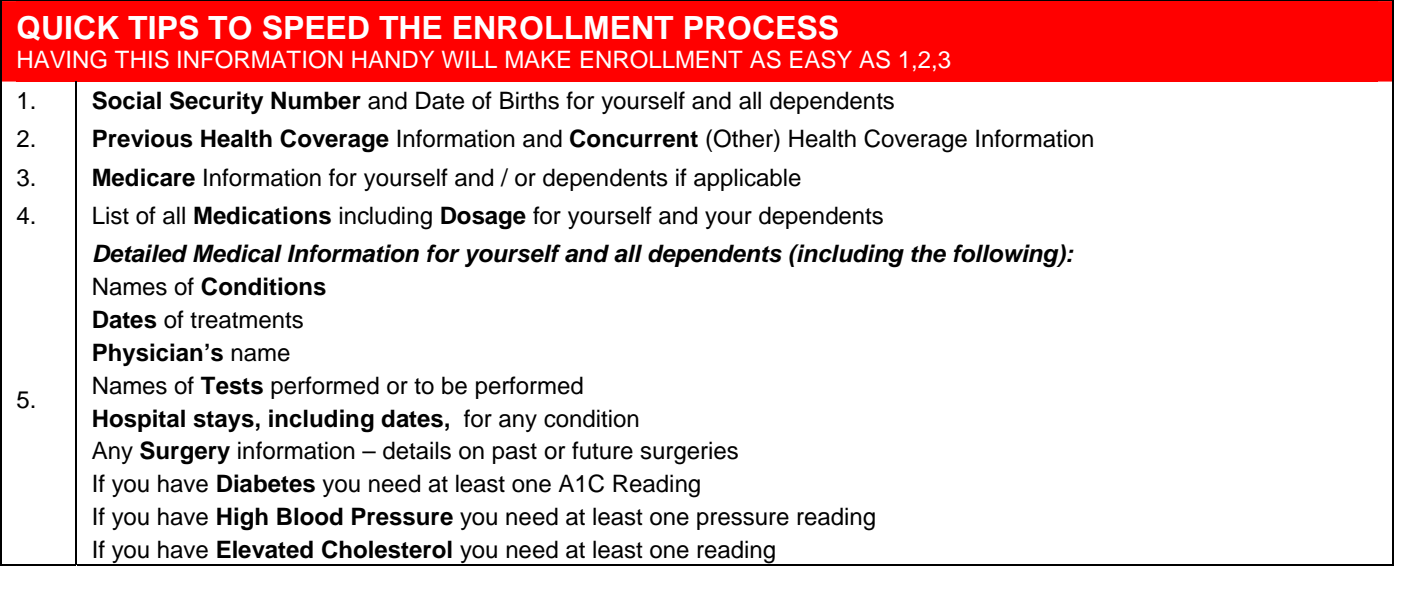